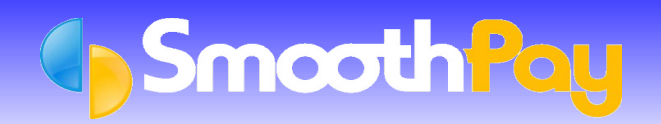

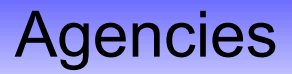

# **Deductions Collected for Payment to other Agencies**

SmoothPay provides easy methods for collecting payments from staff to be passed on to other agencies such as **Courts**, **WINZ**, **Inland Revenue** tax arrears, **rent**, **debt repayments** and so on.

- **You only need ONE agency record for any distinct agency** (*and this is where the agency details, bank account number etc are set.*)
- You then **link a suitable deduction code to the agency** and identify if the payments are to be itemised (or not) for the direct credit file.
- *If you need to you can have more than one deduction code linked to the same Agency recipient (usually required only where the meployee has multiple instances of a debt payable to the same agency, such as multiple fines, multiple debts to the same agency etc.).*
- Each employee making payments has the **deduction code added to their standard pay** and you can specify a total amount to be paid off, how much to be paid each period, their individual reference details for direct credit.
- If the payment is to any Government agency then tick the **Government Agency** option to enforce "*protected net pay*" rules to avoid excessive deductions occurring.

## **Creating an Agency**

Choose **Payroll Codes...Agencies** - add an entry (*our example – Tool repayment for tools charged to the employer's account and to be paid off by the employee*)

The "*Agency name*" is the recipient of the payments deducted from wages (*e.g. whoever the debt is owed to*)

If you specify a Bank Account number then any Deductions linked to this Agencies will be collated and included on your Direct Credit Schedule File.

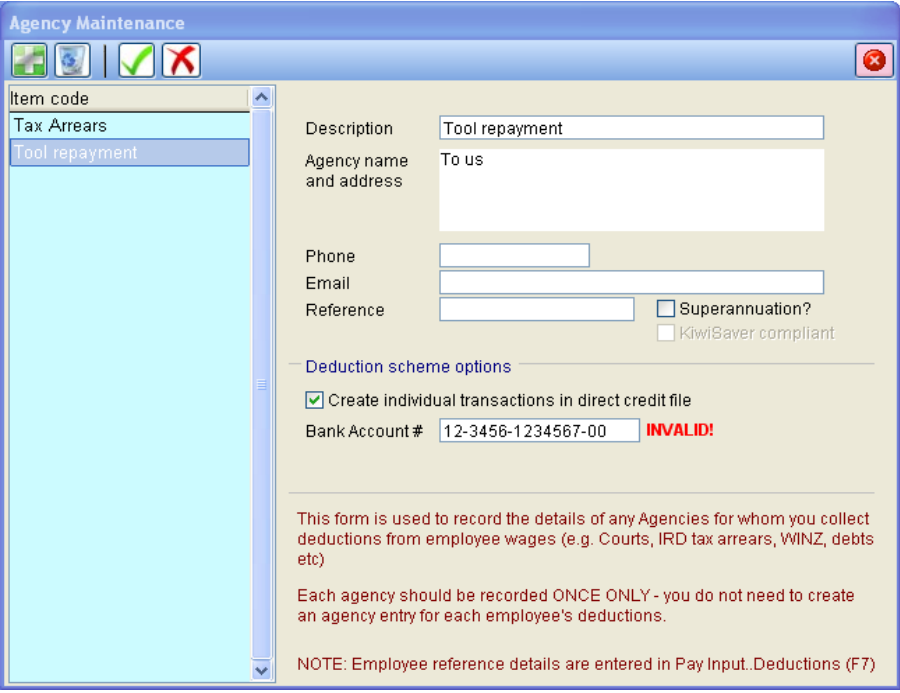

## **Creating a Deduction linked to an Agency**

- ۰ Choose **Payroll Codes...Deductions** - add an entry and link it to the appropriate Agency
	- **This Deduction's Method of Calculation should be "amount per pay period", although any of the Methods of** Calculation provided can be used.

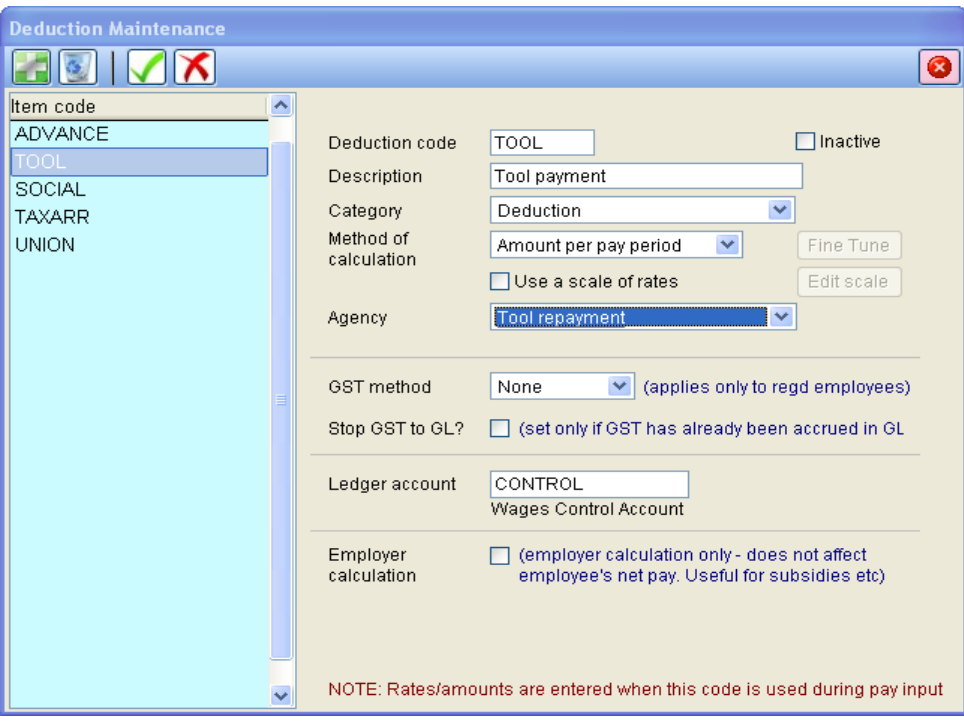

**C** Link this Deduction to the correct Agency (as illustrated)

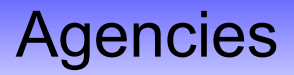

#### **Add an agency payment (deduction) into an Employee's Pay Input**

- For each Employee paying off a debt, choose **Pay Input...F7 (Deductions)**
	- Click Add Entry, then click on Deduction Code and select the relevant Deduction code (e.g. Tool repayment in this instance - you'll note that an agency deduction has an extra area at the foot of the usual deduction fields where you establish the rules for the deduction.

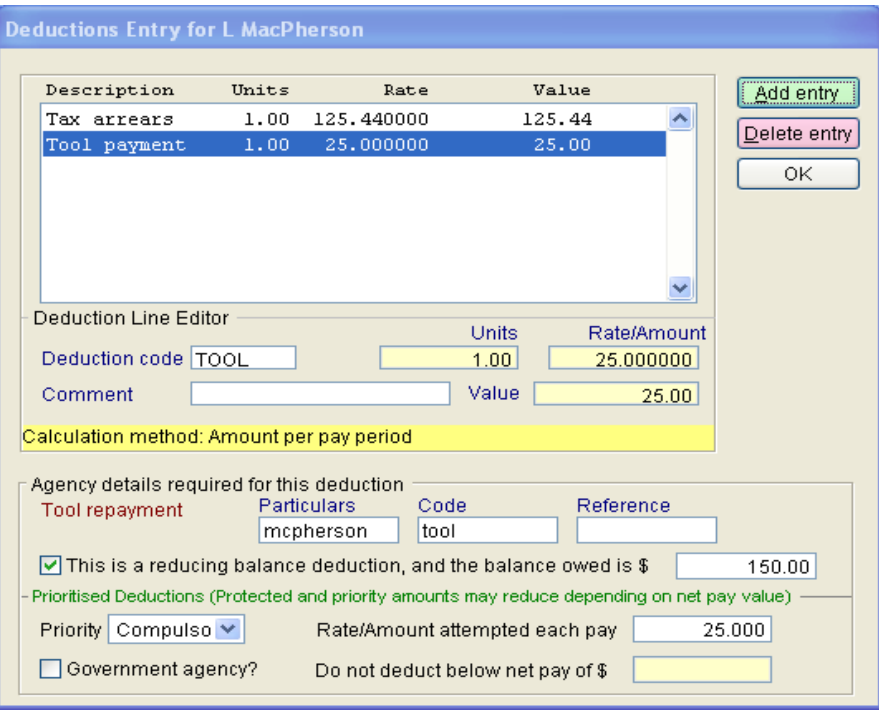

- If you specified "Individual transactions" in the agency setup (*this is usual for payments to other agencies so*  **CAN** *that the receiving agency can identify the account being paid*) then enter the details required to appear in each of the **Particulars, Code** and **Reference** fields - this information will then appear on the agency's bank statement.
- **Balance to be paid off**: If the employee owes a known amount then tick "**This is a Reducing Balance Deduction, and the Balance Owed is \$**" enter the "Balance Owed".
	- *The "Balance Owed" can be manually altered as more Debt is incurred or a Lump Sum is paid off the amount owed. You can also view or edit the "Original Balance" by pressing F2 in the "Balanced owed" field.*
	- *The amount of the Rate/Amount Attempted Each Pay is taken from the Reducing Balance (if specified) until the balance reaches zero, when it will automatically stop deducting.*
	- **Payments can be prioritised** (*some may be less urgent than others*) this is normally set to Compulsory.
- The amount specified in the "**each pay**" field will be deducted each pay period until removed from the employee's standard pay or until the balance owed reaches zero.
	- **Protected net pay**: You are also able to protect a certain amount of net pay by ticking the "Government agency" option.
	- The "**Do not Deduct Below Net Pay of \$**" option is not required for Government deductions, but may be used to further restrict other deductions if needed (*e.g. paying back an advance on pay, but you want to ensure they receive at least \$100 net pay etc*).
	- Make sure you save the new Deduction as part of the Employee's Standard Pay by clicking the "**Save Input as Standard Pay**" button on the Pay Input screen once the Deduction has been set up.

## **Reporting on Agencies, Allowances and Deductions**

- ட்- Earnings Certificates ட். Listings Company details GL Account Codes Listing - Job Codes Listing - Allowance Codes Listing -- Activity Codes Listing Deduction Codes Listing ... **Bank Account Codes Listing** - Agencies Listing **Agency Payments Listing** Reminders  $\vert +$  $\ddot{\phantom{0}}$
- Reports..Listings: provides a list of agencies, and payments being made to each agency ٠

۵ Reports..Employee reports..Allowance and Deduction History lets you examine transactions for any/all allowance and deduction for any date range.

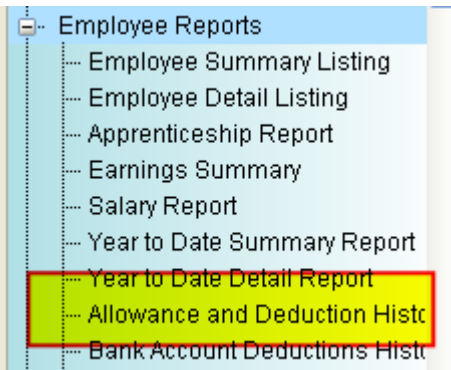

**\* END \***